**LEGEN SIE LOS MIT 3CX** Ihre Kurzanleitung

# [www.3cx.de/benutzerhandbuch/](https://www.3cx.de/benutzerhandbuch/)

### 3CX per iOS oder Android

- 1. Downloaden Sie die App via **[Google Play](https://play.google.com/store/apps/details?id=com.tcx.sipphone14&hl=de)** oder **[Apple App Store](https://apps.apple.com/de/app/3cx/id992045982)**.
- 2. Öffnen Sie die E-Mail "**Ihr Benutzerkonto in Ihrem neuen 3CX System**".
- 3. Scannen Sie mit der App den QR-Code oben in der E-Mail.
- 4. Ihre Nebenstelle wird sekundenschnell automatisch eingerichtet.

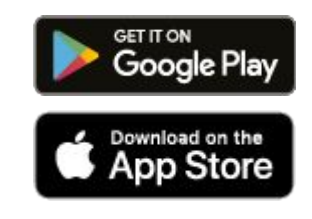

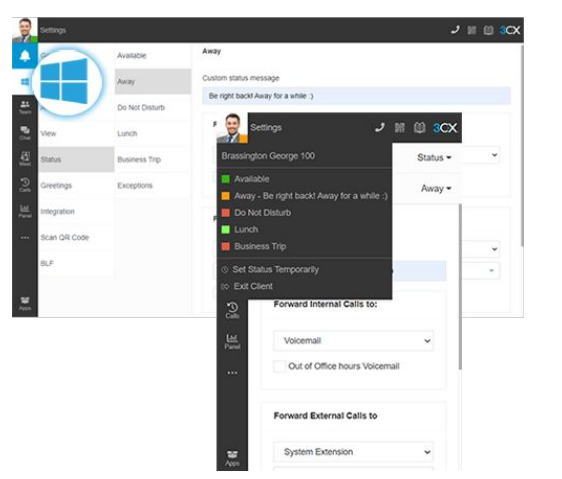

#### Der 3CX Client

- ✓ Anmeldung am Webclient
	- Öffnen Sie Ihre E-Mail "**Ihr Benutzerkonto in Ihrem neuen 3CX System**".
	- Klicken Sie auf die URL Ihres Webclients.
	- Melden Sie sich mit Google oder Microsoft 365 an, oder nutzen Sie die Zugangsdaten der E-Mail.
- ✓ Download der Windows/Mac Desktop App
	- Klicken Sie auf das OS-Symbol im Menü links > "**Installieren**".
	- Per Klick auf "**Provisionieren**" verbinden Sie die App automatisch.
- ✓ Verwaltung von Status & Warteschleifen
	- Legen Sie Ihren Status (5 Optionen) per Klick auf Ihren Avatar fest.
	- Ihr Status wechselt auf gelb, wenn Ihre Leitung belegt ist.
	- Ändern Sie via "**Avatar > Ihr Name > Status**" Status & Weiterleitung.

#### Telefon- und Videokonferenzen

- ✓ Erstellen einer ad-hoc Telefon- oder Videokonferenz
	- Navigieren Sie in Webclient / Desktop App auf "**Konferenz**".
	- Genehmigen Sie 3CX den Zugriff auf Ihre Kamera und Ihr Mikrofon und klicken Sie auf "**Jetzt beitreten**".
	- Um Teilnehmer einzuladen, kopieren Sie den Konferenzlink oder teilen Sie diesen per WhatsApp oder E-Mail.

#### ✓ Konferenz planen

- Erstellen Sie per "**+**" im Menü oben eine Video-/Telefonkonferenz.
- Füllen Sie die Details aus, wählen Sie Ihren Kalender und klicken Sie auf "**Konferenz erstellen**".
- Klicken Sie auf "**geplante Konferenzen**", um diese einzusehen.
- ✓ Telefongespräch in Konferenz umwandeln
	- Wählen Sie während des Anrufs "**Konferenz**" im Wahlfeld.
	- Suchen Sie Name/Nebenstelle oder geben Sie Nummer ein.
	- Wählen Sie Teilnehmer aus die Anwahl erfolgt automatisch.

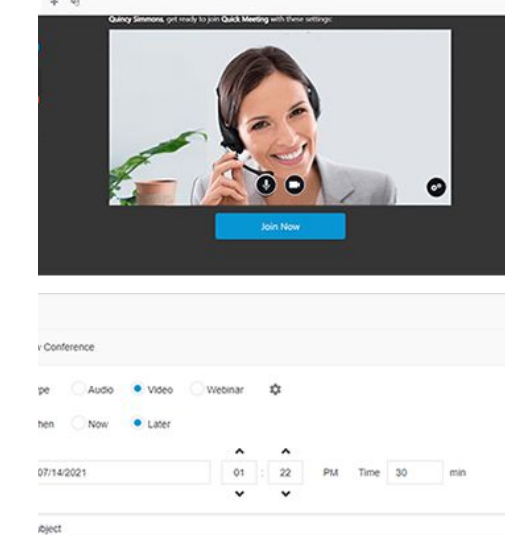

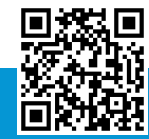

 $J \otimes 0$ 

ng Pian 2022\_Meeting

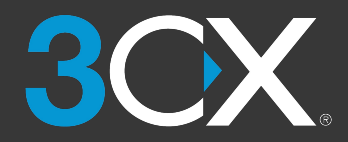

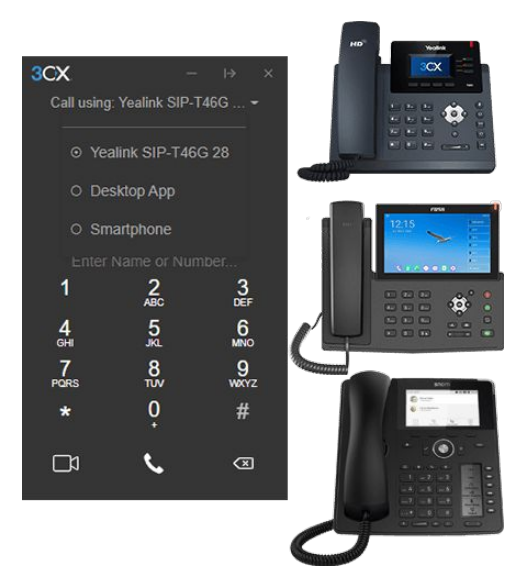

# Nutzung Ihres Tischtelefons

- ✓ Anruf tätigen
	- **via Telefon**: Wählen Sie eine Nummer > "**Senden**" oder "**Eingabe**".
	- **via Webclient**: Wählen Sie das Tischtelefon über das Wählfeld.
- ✓ Anruf unangekündigt weiterleiten
	- **Fanvil**: Wählen Sie "**Xfer**", dann die Nebenstelle > "**Xfer**"
	- **Yealink**: "**Transfer**" > Nebenstelle > "**B Transfer**"
	- **Snom**: "**Transfer**" > Nebenstelle > "**√**"
- ✓ Anruf angekündigt weiterleiten
	- **Fanvil**: "**Xfer**" > Nebenstelle > "**Dial**" > Anrufer ankündigen > "**Xfer**"
	- **Yealink**: "**Transfer**" > Nebenstelle > "**Call**" > Anrufer ankündigen > "Transfer"
	- **Snom**: "**Transfer**" > Nebenstelle > "**Attended**" > Anrufer ankündigen > "**Transfer**"

## SMS, WhatsApp & Live Chat

- ✓ Einen Chat beginnen
	- Klicken Sie auf "**Chat**" > "**+**" und wählen Sie "**Chat starten**","**Gruppen-Chat starten**" oder "**SMS senden**". Sie können keinen Live Chat oder WhatsApp-Chat initiieren.
	- Wählen Sie die Nebenstelle(n) aus und chatten Sie los.
- ✓ Kunden-Chatnachrichten empfangen
	- Überblicken Sie Chat-Konversationen Ihrer Nebenstelle und Gruppen sowie der Ihnen zugewiesenen Warteschleifen.
	- Unterscheiden Sie Livechat, WhatsApp & SMS anhand Symbole.
- ✓ Abwicklung von Chats
	- Klicken Sie im Chat auf Menü "⋮" und wählen Sie "**Transferieren**", "**Übernehmen**" oder weitere vom Admin zugelassene Optionen.
	- Für Chat-Transfer suchen Sie den Agenten per Name/Nebenstelle.

![](_page_1_Picture_26.jpeg)

![](_page_1_Picture_27.jpeg)

![](_page_2_Picture_0.jpeg)

![](_page_2_Picture_3.jpeg)

### 3CX mit Microsoft 365 nutzen

- ✓ Status aktualisieren
	- Fügen Sie in Ihrem Microsoft 365 Kalender Ihr Meeting hinzu.
	- Während Meetings wechselt Status auf "**Away/Do Not Disturb**".
- ✓ Anrufe über die Microsoft 365 Oberfläche starten
	- Stellen Sie sicher, dass Ihre Desktop App installiert ist.
	- Klicken Sie auf eine beliebige Nummer in Microsoft 365, um per Wählfeld einen Anruf zu initiieren.
- ✓ Neue Kontakte anlegen
	- Erstellen Sie Ihre Kontakte in Microsoft 365.
	- 3CX synchronisiert automatisch mit MS 365 für Kontakt-Updates.

#### Voicemail

- ✓ Voicemail per Webclient / Desktop App einrichten
	- Gehen Sie im Avatar auf Ihren Namen und wählen Sie "**Ansagen**".
	- Nehmen Sie eine Ansage auf oder laden Sie eine bestehende hoch.
	- Nutzen Sie spezifische Ansagen je Status.
- ✓ Einrichten der Begrüßungsnachricht via Tischtelefon
	- Wählen Sie die Mailboxnummer aus der E-Mail zu Ihrem Nutzerkonto.
	- Geben Sie Ihre PIN ein und drücken Sie dann "**#**".
	- Wählen Sie die Option "**9**", dann "**8**" und dann "**0**" für die Aufnahme.
	- Beenden Sie die Aufnahme mit "**#**" und speichern Sie mit "**0**".

#### ✓ Abhören Ihrer Mailbox-Nachrichten

- **via Smartphone**: Tippen Sie auf "**Voicemail**".
- **via Webclient/Desktop App**: Klicken Sie auf "**…**" > "**Voicemail**".
- **via Tischtelefon**: Wählen Sie Ihre Mailbox an oder drücken Sie auf "**Voicemail/Nachricht**", geben Sie Ihren PIN ein und drücken Sie "**#"** und dann "**\***", um Nachrichten abzuhören.

![](_page_2_Picture_28.jpeg)

![](_page_2_Picture_29.jpeg)